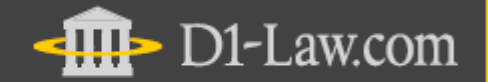

## 第一法規 法情報総合データベース

## 法分野別データベース **D1-Law.com** 税務・会計法規

# ■**User Guide**

**Version 4. 3**

## 目次

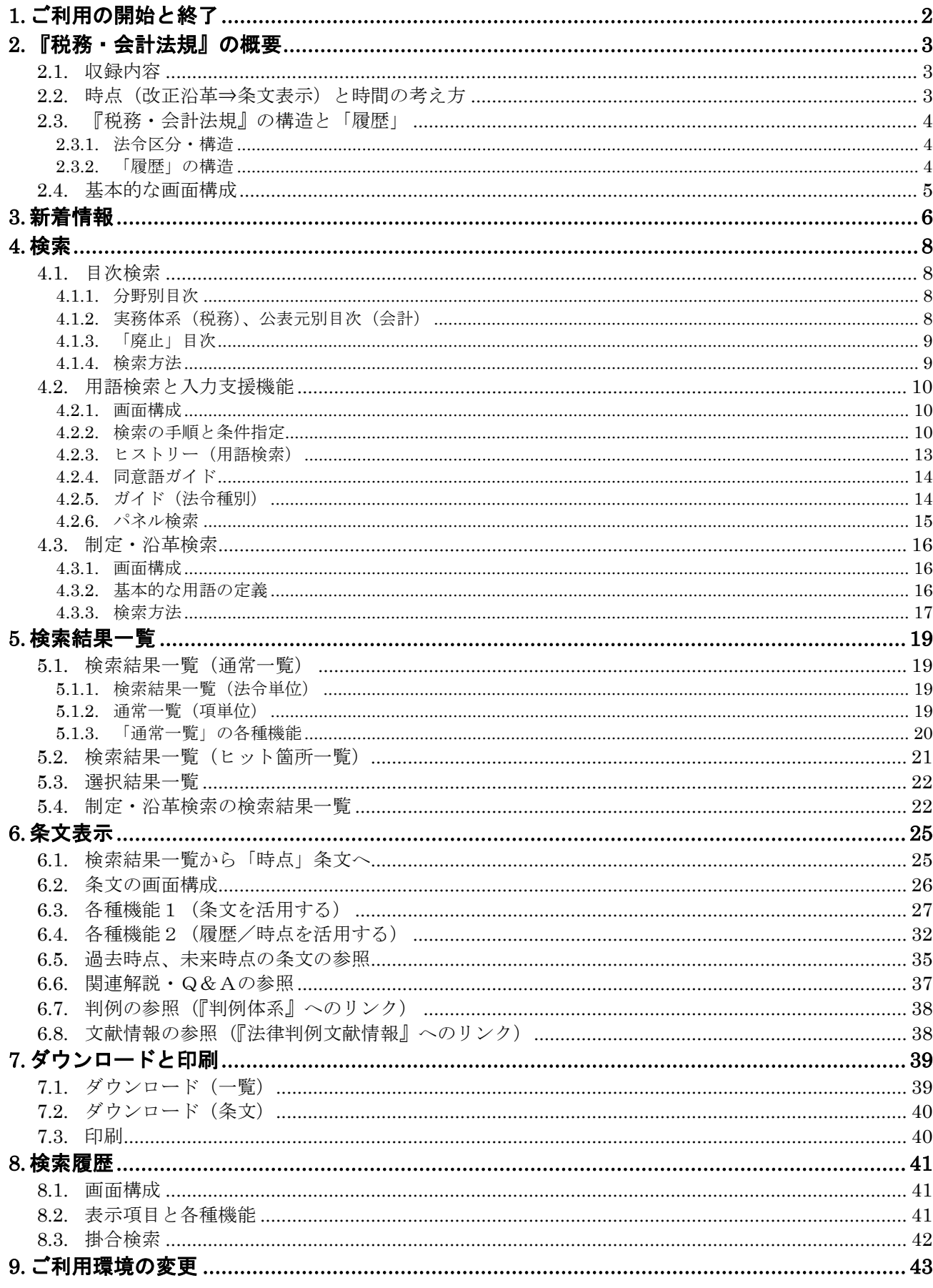

## <span id="page-2-0"></span>**1.** ご利用の開始と終了

- 1. インターネットに接続し、お使いのブラウザで https://www.zeikaikeidb.com にアクセスし、税務・会計データベースのトップページを表示してください。
- 2. 画面右上部の ログイン ー ボタンをクリックいただきますと、ログイン 画面に切り替わります。お客様のユーザIDとパスワードを入力し「ログイン」 ボタンをクリックするか、エンターキーを押してログインしてください。

![](_page_2_Figure_3.jpeg)

図 1 税務・会計データベース トップページ、ログイン画面

3. 認証が完了し、会員専用ポータルページが表示されます。『税務・会計法 規』のボタンをクリックすると、初期検索画面が表示されます。

![](_page_2_Figure_6.jpeg)

n an **Basic STATE COURS** ۰ **MARINE STATE** al - Louis Montress (Maria )<br>No - Lo Maria (Mariano nel 1991)<br>No - Lo Maria (Maria (Mari an ann an  $...$ Ammericksmin Telektronomeke (17 mmerick) ÷. Throughout yourse about agrees appent one  $\begin{array}{c} \mathbf{0} \times \mathbf{0} \times \mathbf{0} \\ \mathbf{0} \times \mathbf{0} \times \mathbf{0} \end{array}$ ine of  $\bullet$  $\begin{array}{l} \mathbf{1}_{\{1,2,3\}} \cup \{1,3,4\} \\ \mathbf{1}_{\{1,2,3\}} \cup \{1,3,4\} \\ \mathbf{1}_{\{1,2,3\}} \cup \{1,3,4\} \\ \mathbf{1}_{\{1,2,3\}} \cup \{1,3,4\} \\ \mathbf{1}_{\{1,2,3\}} \cup \{1,3,4\} \\ \mathbf{1}_{\{1,2,3\}} \cup \{1,3,4\} \\ \mathbf{1}_{\{1,2,3\}} \cup \{1,3,4\} \\ \mathbf{1}_{\{1,2,3\}} \cup \{1,3,4$ General Constitution (1999)<br>League Committee (1999) (1999) (1999-1999) (1999)<br>League Committee (1999-1999)

図 3 用語検索

4. サービスを終了するときは、「3.」の画面右上の「ログアウト」をクリックしてセ ッションを完全に切断してください。

◆ 推奨ブラウザ

Microsoft Internet Explorer 7~10 を推奨しています。それ以外のブラウ ザでは、当サイトの一部又はすべてが ご利用できない(正しく表示されない、 一部の機能が利用できない)場合があ ります。Microsoft 社のホームページ から Internet Explorer をダウンロー ドしてご利用ください。

◆ 認証できないときは?

前回のご利用時にセッションが完全に 終了できていない(ログアウトできてい ない)場合がございますので、しばらく 時間をおいて再度認証を試みてくださ い。

◆ ログアウトしないでブラウザの「閉じ る」ボタンで終了したら?

タイムアウトで強制的にセッションを切 るまで、お客様の個人IDでの認証が できません。ご利用終了時には必ず 「ログアウト」をクリックしてください。

#### ◆ 初期検索画面の変更

『税務・会計法規』の標準の初期検索 画面(ログイン後に最初に表示する検 索画面)は、「新着情報」画面になって います。初期検索画面を変更したい 場合は、「ご利用環境の変更」で設定 を変更してください(p.42 参照)。

#### ◆ 分野別情報の提供

『税務・会計法規』は、税務編と会計 編から構成されています。IDとパスワ ード゙の認証により、」ご利用いただける 内容が異なります。

 ・総合版(税務編、会計編) ・税務編 ・会計編

<sup>※</sup> Microsoft Internet Explorer は、米国 Microsoft Corporation の米国およびその他の国における登録商標 です。

## <span id="page-3-0"></span>**2.** 『税務・会計法規』の概要

## <span id="page-3-1"></span>**2.1.** 収録内容

- ■租税法、会計・監査関係の法律、政令、省令、告示、条約、通達、会計諸則を 収録しています。
- ■法令および基本通達については、平成 13年4月1日以降の全改正内容のす べてを蓄積し、重層的に収録しています。

※平成 13 年以降に廃止された通達、会計諸則および平成 18 年以降に廃止された法 令も収録しています。

## <span id="page-3-2"></span>**2.2.** 時点(改正沿革⇒条文表示)と時間の考え方

『税務・会計法規』では、現在・過去・未来の条文を重層的に管理しています。 この重層的なデータから、任意の時点で「有効な状態」の条文を抽出・再現する機能を、 「時点指定」機能と呼びます。

#### ■時点の考え方

『税務・会計法規』では、時点を考える基準として「施行日」を採用しています。 例えば、「平成 18 年 8 月1日」と日付(時点)を指定した場合は、「平成 18 年 8 月1日 時点で、既に施行されており未だ失効していない条文(効力を有している条文)」が抽 出・再現されます。平成 18 年 8 月 1 日に公布された法令であっても、施行される日が 翌日以降であった場合は、抽出の対象にはなりません。

#### ■時間の指定

過去から現在にわたる時間を指定して検索するときは、「用語検索」画面の検索フレー ムの時点指定欄に日付を入力します。日付の指定をしないときは、「内容現在日」で検 索します。

時間区分は、「施行日」の考え方に基づいています。

◎ 施行条文のみ ○未施行条文を含む 時点指定 平成 > 工年 工 月 工 日 西晋現在日 図 4 時点指定、未施行条文選択●内容現在日・・・・・・データベースに収録されているデータの最新の内容を表す日付 です。この日を基準として、過去と現在を区分しています。 ●未施行条文・・・・・・内容現在日までに公布されたが、施行されていない条文(未施 行条文)も収録しています。 検索時に施行条文のみで検索するか、未施行条文を含んで検 索するか選択することができます。未施行条文を含んで検索す ると施行条文と未施行条文を別色で並列表示します。 未施行条文を含んで検索するときは、過去の日付を指定するこ とができません。

## <span id="page-4-0"></span>**2.3.** 『税務・会計法規』の構造と「履歴」

「税務・会計法規』は、収録している法令・基本通達の改正履歴を蓄積し、重層化したデ ータベースです。

#### <span id="page-4-1"></span>**2.3.1.** 法令区分・構造

■分野別目次

『税務・会計法規』では、法体系に基づいた分野別目次で収録法令等を分類・整理 しています。

【目次例】

●第2編 直接税/第2章 法人税/第1節 法令

●第3編 間接税/第1章 消費税/第2節 通達

#### ■法令区分

さらに、各法令を以下のように区分しています。

●法律/政令/省令/告示/条約/基本通達/個別通達/会計諸則

#### ■法令構造

法令内は、以下の区分で構造化されています。

●題名/公布文等/本則/附則/改正附則/別表/本則目次/本則全文/ 本則見出し/様式/付録

#### <span id="page-4-2"></span>**2.3.2.** 「履歴」の構造

法令・基本通達の改正の履歴は、「改正沿革」として整理されています。 法令の履歴は、改正法の累積であり、各改正法には複数の施行日があります(通達・会 計諸則の施行日は1つです)。

#### ■改正法

当該法令を改正した法令です。この履歴を蓄積しています。

#### ■施行日

改正法の施行日です。法令の改正が段階的に施行される場合には、1つの改正法 に複数の施行日が表示されています。

![](_page_4_Picture_139.jpeg)

図 5 改正沿革(会社法)

## <span id="page-5-0"></span>**2.4.** 基本的な画面構成

![](_page_5_Picture_164.jpeg)

図 6 基本的な画面構成(検索画面と検索結果)

#### $A$  D1-Law  $\mathcal{N}$   $\leftarrow$

本商品の基本バーです。収録内容・更新状況、マニュアルの確認等は、ここから行いま す。また、ユーザー支援機能(「付箋とメモ」「保存した検索条件」)も、ここから起動しま す。

●収録内容・更新状況・・・『税務・会計法規』の収録内容と更新状況を表示します。 ●付箋とメモ・・付箋とメモの管理画面を表示します。

●保存した検索条件・・・保存した検索条件の管理画面を表示します。

●マニュアル・・・『税務・会計法規』の操作マニュアルを表示します。

●閉じる・・・セッションを終了し、画面を閉じます。

#### ■B DB切替タブ

『税務・会計法規』のほか、『判例体系』をご利用いただいている場合は、『判例体系』タブ が表示され、ここから判例の検索画面へ遷移することができます。

#### ■C メニューバー

『税務・会計法規』のメニューが表示されています。 ●新着情報・・・画面を切り替えて「新着情報」画面を表示します。 ●目次検索・・・画面を切り替えて「目次検索」画面を表示します。 ●用語検索・・・画面を切り替えて「用語検索」画面を表示します。 ●制定・沿革検索・・画面を切り替えて「制定・沿革検索」画面を表示します。 ●検索履歴・・・画面を切り替えて「検索履歴」画面を表示します。 ●ご利用環境の変更・・・別ウインドを開いて「ご利用環境の変更」画面を表示します。

#### ■D 検索フレーム

左フレームで検索条件の指定と実行を行います。

#### ■E 表示フレーム

右フレームには、「同意語ガイド」や「ガイド」の一覧、「検索結果一覧」等を表示しま す。

## <span id="page-6-0"></span>**3.** 新着情報

「税務・会計法規』では、新規制定および改正された法令、通達、会計諸則の内容につ いて、「概要」、「公布文(官報)」、「新旧対照表」、「収録(更新)済みのデータベース」を 確認することができる「新着情報」をご用意しています。

![](_page_6_Picture_2.jpeg)

図 7 「新着情報」画面

#### ■A 分野切替タブ

税務(法令)、税務(通達)、会計(法令)、会計(資料)を切り替えて表示します。

#### ■B 法令名

新規制定法令名または改正法令名をクリックすると公布文(PDF)を表示します。

![](_page_6_Picture_8.jpeg)

![](_page_6_Figure_9.jpeg)

#### ■C 「概要」ボタン

「概要」ボタンをクリックすると法令のあらまし(HTML)を表示します。

![](_page_6_Picture_12.jpeg)

図 9 法令のあらまし

#### ■D 「新旧 **ボタン**

「新旧」ボタンをクリックすると新旧対照表(PDF)を表示します。

![](_page_7_Picture_2.jpeg)

図 10 新旧対照表

#### ■E【データベース収録(更新)済み】

【データベース更新(収録)済み】をクリックすると、全フレームを切り替えて改正後の条文 を表示し、条文表示画面の各種機能をご利用いただけます。詳しくは、「6.3 各種機能1 (条文を活用する)(p.27)」をご参照ください。

![](_page_7_Figure_6.jpeg)

図 11 改正後の条文

◆ 新旧対照表が未収録のときは、 「準備中」と表示しています。

## <span id="page-8-0"></span>**4.** 検索

「税務・会計法規』では、目次の階層ツリーを用いた「目次検索」、フリーワード・法令名等 を中心に細かい絞込み検索をする「用語検索」、被改正法と改正法の関係を一覧できる 「制定・沿革検索」をご用意しています。

## <span id="page-8-1"></span>**4.1.** 目次検索

「目次検索」では、階層化された「分野別目次」「実務体系」等を展開しながら、目的の法 令を探すことができます。分野別目次は、常に「内容現在日」時点の最新内容に更新さ れています。この検索では、時点は常に「内容現在日」であることをご確認ください。

◆ 目次階層の例 ●第2編 直接税 ●第2章 法人税 ●第1節 法令

## <span id="page-8-2"></span>**4.1.1.** 分野別目次

![](_page_8_Figure_6.jpeg)

図 19 分野別目次(税務)

#### ■A 目次フレーム

このフレームで、分野別目次の階層ツリーを開閉します。

#### ■B 表示フレーム(検索結果一覧)

このフレームに目次検索の結果が一覧表示されます。該当の目次項目に分類されて いる法令が一覧されます。

## <span id="page-8-3"></span>**4.1.2.** 実務体系(税務)、公表元別目次(会計)

実務体系(税務) : 階層表示された税務の実務に即した体系から、法条、通達番号の 単位で検索できます。

公表元別目次(会計): 会計・監査関係の法令、会計・監査諸則を、法令・資料の種類ご と(公表元ごと)に検索できます。

![](_page_8_Figure_15.jpeg)

![](_page_8_Figure_17.jpeg)

図 20 実務体系(税務) 図 21 公表元別目次(会計)

## <span id="page-9-0"></span>**4.1.3.** 「廃止」目次

「廃止」目次ボタンをクリックすると、廃止された法令目次が表示されます。

「廃止」目次(税務)では、平成 13 年以降に廃止された通達を年別に整理しています。平 成 18 年以降は、廃止された法令も整理しています。

「廃止」目次(会計)では、平成 13 年以降に廃止された会計諸則を年別に整理していま す。平成 18 年以降は、廃止された法令も整理しています。

![](_page_9_Picture_181.jpeg)

図 22 「廃止」目次

#### ■「廃止法令」

「廃止」目次には、階層がありません。

各年のリンク文字列をクリックしてください。その年に廃止されたすべての法令・通達・ 会計諸則を、右フレームに一覧表示します。

## <span id="page-9-1"></span>**4.1.4.** 検索方法

#### 1. 目次の階層を開閉しながら目的の項目(編・章・節)を探します。

目次の初期状態は、第一階層(編)が並んでいる状態です。次の階層を開く場合は、 ブックアイコン(クローズ状態)をクリックしてください。第一階層が開かれて、第二階層 が表示されます。同じ手順で次々に階層を開くことができます。最下層まで到達すると、 ブックアイコンに代わりグレードットが表示されます(これ以上開くことはできません)。階 層を閉じる場合は、ブックアイコン(オープン状態)をクリックしてください。配下の階層 が一斉にクローズします。

#### 2. 該当の項目に分類されている法令を参照します。

いずれの階層の項目も、リンク文字列になっています。該当の項目名をクリックすると、 項目名の横に「参照中アイコン(赤三角)」が点き、右フレームに「検索結果一覧」が表 示されます。

## ●法分野目次のアイコン

#### ①ブックアイコン(クローズ)

該当の項目の下位に階層があるが、閉じている状態。

#### ②ブックアイコン(オープン) 口コ

該当の項目の1つ下の階層がすべて開いている状態。

#### ④グレードットアイコン

**The State** その項目が最下層であり、それより下位の項目が存在しない状態。

#### ※参照中アイコン

該当の項目のリンク文字列をクリックして、右フレームに検索結果一覧を表示していること を示す目印。

◆ 「廃止法令」目次で検索した場合 「廃止法令」の検索結果一覧から条文 を参照する場合、各法令の条文は、 廃止直前の「時点」で表示されます。

## <span id="page-10-0"></span>**4.2.** 用語検索と入力支援機能

## <span id="page-10-1"></span>**4.2.1.** 画面構成

![](_page_10_Picture_177.jpeg)

図 12 用語検索

■A 検索フレーム

ここで用語検索の検索条件を指定します。

■B ヒストリー(詳細検索)

用語検索で実行した検索の履歴の概要(ヒストリー)が表示されます。

■C 表示フレーム(検索結果一覧・フリーワード詳細条件・同意語ガイド・ガイド) このフレームに用語検索の結果が一覧表示されます。また、「フリーワードの詳細条 件」の設定画面、「同意語ガイド」やその他の「ガイド」の一覧が表示されます。

## <span id="page-10-2"></span>**4.2.2.** 検索の手順と条件指定

- 1. 検索条件を入力します。
- (1)時点指定

どの時点層の法令を検索対象にするか、年月日で指定します。指定しない場合は、 「内容現在日」が指定されたものと見なします。

### (2)未施行条文

『税務・会計法規』は、内容現在日までに公布されたが、施行されていない条文(未施 行条文)も収録しています。検索時に施行条文のみで検索するか、未施行条文を含ん で検索するか選択することができます。未施行条文を含んで検索すると、施行条文(黒 色)と未施行条文(緑色)を並列表示します。

未施行条文を含んで検索するときは、過去の日付を指定することができません(内容 現在日での検索になります)。

#### ◆ オールクリア

各項目に入力した検索値を一斉にクリ アする場合は、画面左上の「オールク リア」ボタンをクリックしてください。

#### ◆ 時点指定できる過去の限界

『税務・会計法規』に蓄積されている 改正の履歴は、平成 13 年4月1日以 降のものです。したがって、時点指定 で「平成 13 年3月 31 日」以前を指定 した場合、検索することはできません。 ご注意ください。

#### (3)フリーワード

「フリーワード」欄に、検索語を入力します。

複数の言葉を掛け合わせて検索する場合は、語と語の間にスペース(半角または全 角)を入力し、掛合せの演算形式を「AND」または「OR」に指定してください。

(例) 「減価償却 償却費の計算」

また、「AND」「OR」を組み合わせた演算形式で検索するときは、「検索式」を選択し、 演算子を使って検索式を作成してください。

同意語を参照する場合は、「同意語ガイド」機能をご利用ください。

●AND・・・複数の検索語を「AND 条件」で掛け合わせます(標準指定)。

●OR・・・複数の検索語を「OR条件」で掛け合わせます。

●検索式・・・論理演算式を用いて、一律に「AND」「OR」ではない、細かい掛合せ条 件を指定することができます。

#### (4)検索単位

「項単位(標準設定)」または「法令単位」をプルダウンで選択してください。

●項単位 :各項を1単位とします。例えば、3つの言葉を AND 条件で掛け合わせて 検索した場合、3つの言葉がすべて含まれている「項」がヒットします。「検 索結果一覧」も項単位で表示されます。

●法令単位:法令全体を1単位とします。例えば、3つの言葉を AND 条件で掛け合わ せて検索した場合、3つの言葉がすべて含まれている「法令」がヒットしま す(3つの検索語が、それぞれ1条、50 条、100 条にあったとしても、法令 単位の検索ではヒットします)。「検索結果一覧」も法令単位で表示されま す。

#### (5)フリーワード詳細条件

【フリーワード詳細条件】のリンク文字列をクリックすると、右フレームに詳細条件の設定 画面が表示されます。フリーワードに関する細かいオプション設定ができます。

![](_page_11_Picture_295.jpeg)

図 13 詳細検索とフリーワード詳細設定

#### ■あいまい度

検索精度を選択します。プルダウンリストで該当する精度を選択してください。あ いまい度を下げると、検索語を精度にあわせて分割し、広く検索します。長い句 文を検索語に指定した場合などに有効な機能です。あいまい度のレベルは「完 全一致」「高精度」「中精度」「低精度」「あいまい」の5段階です。標準設定は「完 全一致」になっています。

◆ 「検索式」での掛合せ

フリーワードを複雑に掛け合わせると きは、演算形式を「検索式」に指定し ます。

【利用できる演算子】

- 「\*」・・・検索語どうしをAND条件で 掛け合わせます。
- 「+」・・・検索語どうしをOR条件で掛 け合わせます。
- 「-」・・・検索語どうしをNOT条件で 掛け合わせます。
- 「( )」・・AND、OR、NOT を組み合 わせる場合は、四則演算の 規則に従い、()を用いま す。

#### ◆ 「検索式」の利用方法

- ①「フリーワード」欄に、上記演算子を 組み合わせて検索条件を入力し、 演算形式を「検索式」に指定しま す。
	- (例)「AAA」と「BBB」の両方の語を 含み、「CCC」を含まない法令 を探す。
		- $\rightarrow$  (AAA  $*$  BBB) CCC

#### ◆ フリーワードでの長文検索

フリーワード検索では、長い文章を検 索語にすることもできます。お手持ち のデジタルテキストから長い文章をフリ ーワード欄にコピーペーストして検索 すると、その文章を含む法令を検出す ることができます。

#### ■同意語

指定した検索語の「同意語」も併せて検索するか、指定した検索語のみで検索す るかを指定します。表記の揺れがある語句(禁固/禁錮/禁こ 寄付金/寄 附金 等)をまとめて検索する場合に有効な機能です。同意語も併せて検索する 場合は、プルダウンリストで「使用する」を選択してください。検索語をキーとして、 同意語辞書を自動的に展開して検索します。標準設定は「使用しない」になって います。

#### ■語間・語順

複数の検索語を掛け合わせて検索する場合に、検索語どうしが含まれる範囲と 検索語の登場順を指定することができます。ただし、この機能は、

①あいまい度=「完全一致」 ②同意語自動展開=「使用しない」 ③一覧表示=「項単位」 ③フリーワードの演算形式=「AND」

の場合にのみ有効です。それ以外の設定

では、無効化されてしまいます。

#### ●「語間・語順」の指定

①「語間指定・語順指定機能を[使用する]」を選択します。

- ②入力した複数の検索語が含まれる範囲(文字数)を選択します。選択できる範 囲(文字数)は、[10][20][50(標準設定)][100][200]文字です。任意の文字 数を直接入力することはできません。
- ③検索語の入力順を活かす場合は、「検索語の入力順を[問う]」を選択してくだ さい。入力順が前後してもよい場合は、「検索語の入力順を[問わない(標準 設定)]」を選択してください。

#### (6)法令構造

「法令構造」とは、1法令を11のセグメント(題名/公布文等/本則/附則/改正 附則/別表/本則目次/本則前文/本則見出し/様式/付録)に分割したもの です。このセグメントで検索対象を限定することができます。プルダウンリストで選択 してください。

#### (7)法令名

「法令名(正式名称及び略称)」を検索します。法令の正式名称に含まれる言葉、略称 に含まれる言葉で検索することもできます(部分一致検索)。 法令名検索は、複数の言葉を掛け合わせて検索することはできません。

#### (8)発令

法令の発令を指定して検索します。「法令」「通達」「会計諸則」をラジオボタンで選択し て、「元号」「年」「法令種別」「番号」を入力してください。「元号+年」「元号+年+種 別」でも検索できます。「種別」が曖昧な場合は、「ガイド」機能をご利用ください。

#### (9)法令区分

法律/政令/勅令/条約/規則/省令/告示·訓令の区分で検索対象を限定しま す。プルダウンリストで選択してください。

■ 漫開·講師 - 提出には·通用にはとなる | 使用ない ※ ATLANTINED DON'T IN METROL width show Ride will ※訪問・原則提定提案の有効条件 ●あいもい育一(音を一致) ● 中国語 自動展開開催 → 自動車 30.41  $-587-70$ ●の無料上を入力したときーCANDIを持 図 14 語間・語順の指定

#### ◆ 語間・語順の効果

特定の文脈を共通してもつ法令を探 すとき、検索語に指定した語句の登場 する順番を揺るがせにできない場合 などに効果的です。

◆ 法令構造「題名」と「法令名」の違い 法令構造の1セグメント「題名」は、条 文中の題名部分の文字列を検索対象 にするものです。対して「法令名」は、 管理用のバックテーブルを検索対象 にするものです。「題名」では、条文中 の題名部分=正式名称の文字列しか 検索することができません。対して、 「法令名」は、正式名称と略称で検索 することができます。

- 2. 検索条件の入力を終えたら、「検索」ボタンをクリックまたはリターンキーで 検索を実行します。右フレームに検索結果一覧が表示されます。
	- (例)「検索対象:「フリーワード」/検索語:「株式」/時点指定:「平成15年4月1日」条件での検 索
		- →平成15年4月1日に有効な条文の中から「株式」という語を有する条文を検索します。例え ば、平成15年4月2日の改正で「株式」という言葉が新たに盛り込まれた条文は検索対象 にはなりません。このように、その時点で有効な条文(その時点における層)に対して検索 をかけることを、「時点検索」と呼びます。

## <span id="page-13-0"></span>**4.2.3.** ヒストリー(用語検索)

![](_page_13_Figure_4.jpeg)

図 15 ヒストリー(用語検索)

「用語検索」の検索履歴が自動保存されています。この機能を用いると、以前の検索条件 を用いて再検索することができます。ログイン~ログアウト間の最新の履歴 20 件が、新し い順に表示されます。

#### ■ご利用方法

- 1. 用語検索フレーム右上の「ヒストリー」ボタンをクリックします。
- 2.左下フレームに「ヒストリー」画面が表示されます(最新 20 件)。
- 3. セッション中(ログイン~ログアウト間)の検索の履歴の概要が表示されます。 表示項目:種別(検索対象)、検索条件の概要、件数(検索結果)
- 4. 再検索したい「検索条件」のリンク文字列をクリックします。
- 5.その検索条件が用語検索フレームに反映され、自動的に再検索が実行されます。

#### ◆ 「ヒストリー」と「検索履歴」

ヒストリーは、ログイン~ログアウト間の 最新の履歴 20 件を確認することがで きます。すべての検索履歴を参照する 場合や詳細な検索履歴を確認する場 合は、メニューバーの「検索履歴」をご 利用ください。

### <span id="page-14-0"></span>**4.2.4.** 同意語ガイド

用語検索では、フリーワード項目に「同意語ガイド」参照機能を搭載しています。「同意 語」とは、表記の揺れがある語句(禁固/禁錮/禁こ、寄附金/寄付金 等)を中心に、 同意の語群を辞書化したものです。「同意語ガイド」では、フリーワード欄に入力した検索 語をキーとして、その同意語の一覧を右フレームに表示します。

![](_page_14_Picture_145.jpeg)

図 16 同意語ガイド

#### ■ご利用方法

- (1)フリーワードの入力欄に、任意の検索語を入力します
- (2)フリーワード入力欄横の「同意語ガイド」ボタンをクリックします。
- (3)入力した検索語に同意語があれば、右フレームに一覧表示されます。選択する語に チェックを入れてください。最大5語まで選択可能です。チェックを解除するときは、 「オールクリア」ボタンをクリックしてください。
- (4)選択が完了したら、「セット」ボタンをクリックします。
- (5)選択した語が、左フレームのフリーワード入力欄にセットされます。複数の語を選択し た場合は、OR 条件でセットされます。

## <span id="page-14-1"></span>**4.2.5.** ガイド(法令種別)

用語検索では、「発令」の中の「法令種別」について、「ガイド」参照機能を搭載しています。 「ガイド」では、入力した語の一部を含む入力候補を一覧表示します。文字を入力しない ときは、ラジオボタンで選択した「法令」「通達」「会計諸則」の法令種別を表示します。法 令種別が曖昧なとき、適切な種別が思いつかないとき、長い法令種別を入力するときに 便利です。基本的な操作方法は同意語ガイドと同じですが、法令種別のガイドでは、一 覧表から1件しか選択することができません。

![](_page_14_Picture_146.jpeg)

図 17 ガイド(法令種別)

#### ◆ 同意語の自動展開

同意語の自動展開を有効にすると、 表記の揺れや同意語処理された語を もれなく検出することができますが、検 索辞書を展開させて検索するため、レ スポンスが若干遅くなります。快適な 操作を優先する場合は、この機能を 無効(標準設定)にしてください。

#### <span id="page-15-0"></span>**4.2.6.** パネル検索

用語検索では、各検索項目の入力欄を縦横に展開した「パネル」画面を利用することが できます。「用語検索」画面左上の「パネル検索」ボタンをクリックしてください。左フレーム 全体が「用語検索(パネル)」画面に切り替わります。

パネルを解除して通常の「用語検索」画面に戻る場合は、画面左上の「パネル解除」ボタ ンをクリックしてください。

各検索項目の入力欄を頭出しする場合は、左上フレームの検索項目名のリンク文字列を クリックしてください。

![](_page_15_Picture_239.jpeg)

図 18 用語検索(パネル)

### ■フリーワード

横の並びで OR の掛合せ、縦の並びで AND の掛合せを表現します。最終行の3欄は NOT 条件の入力欄です。各入力欄には1つ の検索語を入力してください。パネルでは、 1入力欄にスペースで区切って複数語を入 力しても掛け合わせの効力はありません。 パネルでも、「同意語ガイド」機能を利用する ことができます。「同意語ガイド」のキーとなる 語を入力した入力欄を、あらかじめラジオボ タンで選択してから、「同意語ガイド」ボタン をクリックしてください。

#### ■法令構造

縦に5行の入力欄を設けています。項目の 特性上、常に OR 条件で掛け合わせます。

#### ■法令名

縦に5行の入力欄を設けています。あらかじ め入力欄の最上行にあるラジオボタンで、掛 合せ条件(AND または OR)を選択し、各入 力欄に検索語を入力してください。

#### ■発令

縦に5行の入力欄を設けています。項目の 特性上、常に OR 条件で掛け合わせます。 法令種別は、ガイドを利用して選択すること ができます。

#### ■法令区分

縦に5行の入力欄を設けています。項目の 特性上、常に OR 条件で掛け合わせます。 プルダウンリストで選択してください。

- ◆ パネル上での「同意語ガイド」 「同意語ガイド」の一覧表で複数の語 を選択しセットすると、1入力欄にスペ ース区切りで反映するのではなく、パ ネルの1行に展開して(OR 条件で)セ ットされます。
- ◆ パネルでしかできない検索条件設定 複数の発令、法令区分、法分野、法 令構造、法令名の掛合せは、通常の 「用語検索」画面では設定することが できません。これらの項目で掛け合わ せをする場合は、パネルをご利用くだ さい。
- ◆ パネルのヒストリー

パネルでもヒストリー機能を利用するこ とができます。操作方法は用語検索と 同じです。

## <span id="page-16-0"></span>**4.3.** 制定・沿革検索

## <span id="page-16-1"></span>**4.3.1.** 画面構成

![](_page_16_Picture_106.jpeg)

図 23 制定・沿革検索

#### ■A 検索フレーム

このフレームで、制定・沿革検索の検索条件を設定します。

#### ■B 表示フレーム(検索結果一覧·ガイド(法令種別)

このフレームに制定・沿革検索の結果が一覧表示されます。また、「ガイド(法令種 別)」が表示されます。

#### <span id="page-16-2"></span>**4.3.2.** 基本的な用語の定義

「制定・沿革検索」で使用されている用語は、以下のように定義されています。

#### ■新規制定(法)

新たに制定された法令(『税務・会計法規』において新たに一本の法令として登録され ている法令)を「新規制定(法)」と呼びます。

#### ■改正沿革

「新規制定(法)」のそれぞれに付されている「改正沿革」(改正の履歴)を指します。

#### ■改正法

「制定(法)」に改正を加えたすべての制定法(一部改正法含む)を指します。

#### ■被改正法

「改正法」によって改正された「制定(法)」を指します。

![](_page_17_Figure_0.jpeg)

## <span id="page-17-0"></span>**4.3.3.** 検索方法

1. 「制定(法)」を検索する場合

![](_page_17_Picture_215.jpeg)

#### 図 25 「制定(法)」の検索条件指定

- (1)検索対象として、「新規制定」を指定します。
- (2)「公布年月日」またはその範囲を指定します。
- (3)法令種別、法令番号がわかっている場合は、それぞれ入力してください。法令種 別は「ガイド」機能を利用することもできます。
- (4)「検索」ボタンをクリックします。
- (5)右フレームに、指定した日付または期間に発令された法令の一覧表が表示されま す。詳しくは、[「5.4](#page-22-1) [制定・沿革検索の検索結果一覧\(](#page-22-1)p[.22\)](#page-22-1)」をご参照ください。

## 2. 改正沿革の中から「改正法」を検索する場合

![](_page_17_Figure_11.jpeg)

図 26 「改正法」の検索条件指定と検索結果一覧(比較表形式)

#### ◆ 公布年月日の指定

特定の公布年月日で検索する場合は、 ラジオボタンで「日付指定」を選択し、 上段の入力欄に年月日(元号+年の み、元号+年+月のみも可)を入力して ください。公布日の範囲を指定する場 合は、「範囲指定」を選択し、上段に 自年月日、下段に至年月日を入力し てください。自年月日を空欄にすると、 明治から指定した至年月日までに公 布された法令を検索対象にします。至 年月日を空欄にすると、指定した自年 月日から最新の法令までを検索対象 にします。

#### ◆ 公布年月日の指定(至年月日)

公布年月日の至年月日欄には、任意 の未来の日付を入力できますが、「内 容現在日」までに公布された法令しか 検索対象にはなりませんのでご注意く ださい。

- (1)検索対象として、「改正沿革」を指定します。
- (2)右フレームに表示する一覧表の形式をプルダウンリストで選択します。
	- ●「被改正法から改正法を見る」・・・被改正法を基準に「改正法」を一覧表示します。
	- ●「改正法から被改正法を見る」・・・「改正法」を基準に被改正法を一覧表示します。
- (3)「改正法」の「公布年月日」またはその範囲を指定します。
- (4)「改正法」の法令種別、法令番号がわかっている場合は、それぞれ入力してくださ い。法令種別は「ガイド」機能を利用することもできます。
- (5)「検索」ボタンをクリックします。
- (6)右フレームに、指定した日付または期間に発令された「改正法」の一覧表が、被改 正→改正法として、または改正法→被改正法として表示されます。詳しくは、[「5.4](#page-22-1) [制定・沿革検索の検索結果一覧\(](#page-22-1)p[.22\)](#page-22-1)」をご参照ください。

## <span id="page-19-0"></span>**5.** 検索結果一覧

用語検索、目次検索、制定・沿革検索の検索結果は、右フレームに一覧表として表示さ れます。一覧表は、検索の種類・単位にしたがって、最適な形式で表示されます。

## <span id="page-19-1"></span>**5.1.** 検索結果一覧(通常一覧)

## <span id="page-19-2"></span>**5.1.1.** 検索結果一覧(法令単位)

「用語検索」で検索単位「法令単位」に設定した場合の検索結果の一覧表です。 法令単位の通常一覧では、法令名と発令が表示されます。法令名のリンク文字列をク リックすると、画面を切り替えて該当時点の該当法令の条文を表示(フリーワードで検 索した場合は最初のヒット箇所を頭出しして表示)します。

![](_page_19_Figure_5.jpeg)

図 27 通常一覧(法令単位)

### <span id="page-19-3"></span>**5.1.2.** 通常一覧(項単位)

「用語検索」で検索単位を「項単位(標準設定)」に設定した場合の検索結果の一覧表 です。項単位の通常一覧では、法令名、発令、ヒットした条項が表示されます。 法令名のリンク文字列やクリックすると、画面を切り替えて該当法令の条文を先頭から 表示(フリーワードで検索した場合は最初のヒット箇所を頭出しして表示)します。条項 のリンク文字列をクリックすると、画面を切り替えて、該当時点の該当の条項を頭出しし て条文表示します。

![](_page_19_Figure_9.jpeg)

図 28 通常一覧(項単位)

#### ◆ 【現在廃止】

「検索結果一覧」では、【現在廃止】と いうフラグが立つ法令があります。これ は、「内容現在日」時点で該当の法令 が廃止されていることを表します。

【現在廃止】

#### ◆ 時点指定検索と検索結果一覧

「用語検索」では、必ず時点を指定し て検索します(指定しない場合は「内 容現在日」が指定されたものと見なさ れます)。指定した時点は、検索結果 一覧の上部に必ず表示されています (「平成18年8月1日時点で効力を有 している法令・条文(等)。

一覧表の法令名(条項)のリンク文字 列をクリックして条文を表示する場合、 この一覧表の時点を引き継ぎ、その時 点における有効条文(例えば、平成1 8年8月1日時点で有効な「地方税法」 の条文)が表示されます。

## <span id="page-20-0"></span>**5.1.3.** 「通常一覧」の各種機能

| 検索結果一覧(通常一覧)                                                 |
|--------------------------------------------------------------|
| −覧の各種機能のボタン<br>選択結果一覧<br>法分野順<br>ダウンロード<br>v                 |
| 付箋<br>検索条件の保存<br>ヒット箇所一覧                                     |
|                                                              |
| 「法令区分」でのフィルタを実<br>平成18年8月1日時点で効力を有している法令/条文                  |
| 行します<br>法令件数:22件                                             |
|                                                              |
| $1 - 22 / 22$<br>政令 省令 規則 通達 会計諸則 その他<br>すべて                 |
| 法令名(発令)<br>No.<br>п                                          |
| .地方税法(昭和25年ア月31日号外法律第226号)<br>$\square$ 1                    |
| 現在表示中のページ位置を表<br>地方税法施行令(昭和25年7月31日号外政令第245号)<br>$\Box$ 2    |
| 示します。左右のボタンで一覧<br>地方税法施行規則(昭和29年5月13日号外総理府令第23号)<br>⊟ะ       |
| のページを前後します<br>租税特別措置法(昭和32年3月31日号外法律第26号)<br>$\Box$ 4        |
| 所褐税法(昭和40年3月31日号外法律第33号)<br>$\Box$ 5                         |
| 法人税法(昭和№0年3月31日号外法律第34号)<br>$\Box$ 6                         |
| 所得税法施行令(BBXD40年3月31日号外政令第<br>$\Box$ 7<br>当該頁の法令(条項)をすべて選択します |
| 法人税法施行令(昭和40年3月31日号外政令第57号)<br>$\Box$ 8                      |
| 法人税法施行規 <mark>N</mark> (昭和40年3月31日号外大蔵省令第12号)<br>$\Box$ 9    |
| 租税条約の実施に伴ぶ所得税法、法人税法及び地方                                      |
| 各法令(条項)を選択するチェックボックス<br>$\Box$ 10<br>法律(昭和44年6月17日法律第46号)    |
| 租税条約の実施に伴う所得税法. 法人税法及び地方税法の特例等に関する                           |
| $\square$ 11<br>法律の施行に関する省令<br>昭和44年6月17日大蔵省、自治省令第1号)        |

図 29 検索結果一覧(通常一覧/法令単位)

#### ■選択結果一覧

右フレーム全体を「選択した法令を抽出した一覧表(選択結果一覧)」に切り替えます。 法令を選択する場合は、各法令の左端のチェックボックスにチェックを入れてください。 必要な法令を精選した一覧表を作成することができます。

#### ■ヒット箇所一覧

右フレームを「検索結果一覧(ヒット箇所一覧)」に切り替えます。

#### ■ダウンロード

一覧全体または選択した法令の一覧をダウンロードします。「ダウンロード」ボタンをクリ ックすると「ダウンロード(一覧)」のミニウインドが開き、ダウンロードの詳細な条件を設 定することができます。

#### ■検索条件の保存

表示中の検索結果一覧を導き出した「検索条件」を保存します。「検索条件」ボタンを クリックすると、「保存した検索条件」画面が別ウインドで開き、検索条件が保存されま す。

#### ■付箋

選択した法令に付箋を付けます。必要な法令にチェックを入れたあとに、「付箋」ボタン をクリックしてください。「付箋とメモ」画面が別ウインドで開き、チェックを入れた法令に 付箋が付されます。

#### ■一覧の並べ替え

選択した順序で一覧をソートします。検索実行後の標準の並び順は「法分野順」です。 プルダウンリストでソート形式を選択すると、その順序で再ソートされます。

#### ●法分野順

「法分野目次」に登載されている順序で並べ替えます。「第1編 国税通則」から順 に並びます。関連性の高い法令をセットにしてみる(法律・政令・省令のセット等)場 合に有効です。

◆ 検索結果一覧の表示件数等の変更 検索結果一覧の表示件数は、「ご利 用環境の変更」画面で変更することが できます。10、20、50、100、200 件か ら選択してください。

#### ◆ 一覧での法令(条項)の選択

1件の法令を選択する場合は、各法 令の左端のチェックボックスにチェック を入れてください。一覧表のページを 跨いでチェックを入れることもできます。 表示中のページの「すべての法令(条 項 ) 」を選択する場合は、列見出し (No.)のチェックボックスにチェックを 入れてください(すべてのチェックを一 斉に解除する場合は、ここのチェック を外してください)。法令(条項)は 50 件まで選択することができます。

◆ 一覧のページ移動

一覧表の上下に、ページを移動する ためのボタンをご用意しています。

●一覧上部

 $1 - 20 / 12,567$ 1頁ずつページを移動するときにご 利用ください。

●一覧下部

### **CDC** 12345678910 CDCD

一覧表の最後・最初ページへの移動 や任意のページに移動するときにご 利用ください。

#### ●法令番号形式順

「発令年の昇順+法令種別(法律・政令・省令~)の昇順+法令番号の昇順)」で並 べ替えます。年別に、法律の発令順、政令の発令順、省庁別の省令の発令順で参 照することができます。

#### ●制定公布日順(昇順)

各法令の制定時の公布日の昇順で並び替えます。法律・政令・省令は混在します が、古い法令から順に確認することができます。

#### ●制定公布日順(降順)

各法令の制定時の公布日の降順で並び替えます。新しい法令から順に確認する場 合に有効です。

#### ■法令区分によるフィルタ

#### すべて 法律 政令 省令 告示 通達 会計諸則 その他

基本的な法令区分で、一覧表にフィルタをかけます。各区分のリンク文字列をクリック すると、一覧表がフィルタされます(「法律」をクリックすると、一覧表の中から「法律」だ けをフィルタ表示します)。フィルタを解除するときは、「すべて」をクリックしてください。

## <span id="page-21-0"></span>**5.2.** 検索結果一覧(ヒット箇所一覧)

ヒット箇所一覧とは、フリーワードで検索した場合に、ヒット箇所の前後の文章を切り出して 表示する一覧表です。通常一覧画面の「ヒット箇所一覧」ボタンをクリックすると、右フレー ムがヒット箇所一覧に切り替わります。基本的な画面構成・機能は通常一覧と同じです。 検索語の登場した文脈を確認しながら法令(条項)を選択するときに便利な機能です。

「法令単位」の通常一覧から呼び出した場合は「法令単位のヒット箇所一覧」が表示され ます。「項単位」の通常一覧から呼び出した場合は「項単位のヒット箇所一覧」が表示され ます。

![](_page_21_Picture_12.jpeg)

図 30 検索結果一覧(ヒット箇所一覧)

■フリーワードで検索した場合に、最 初のヒット箇所の前後 20 文字程度を 切り出して表示します。 ■前後に続く条文がある場合(条文の 途中からの抜粋である場合)は、前後 に三点リーダー(・・・)が付されていま す。

◆ 一覧の並べ替えと法令の選択 一覧をソートした場合に、それまでに 選択した法令(条項)は無効になりま す(チェックが解除されます)ので、ご 注意ください。

## <span id="page-22-0"></span>**5.3.** 選択結果一覧

検索結果一覧(通常一覧またはヒット箇所一覧)で選択した法令または条項(チェックを入 れた法令または条項)を抽出して、一覧表示する機能です。検索結果一覧画面左上の 「選択結果一覧」ボタンをクリックすると、右フレーム全体が選択結果一覧に切り替わりま す。基本的な画面構成・機能は、通常一覧またはヒット箇所一覧と同じです。長い一覧表 を縮めて閲覧したいときや、必要な法令を精選した一覧表を作成するときなどに便利な 機能です。

|                                        |                                |  | ıГ  |  |  |
|----------------------------------------|--------------------------------|--|-----|--|--|
| <b><i>HAGHERD</i></b><br><b>FRODAY</b> |                                |  |     |  |  |
| 平成18年8月1日時点で効力を有している法令・条文              |                                |  |     |  |  |
| 法令件数:7件                                |                                |  |     |  |  |
| 検索結果一覧に戻ります<br>$1 - 7/7$               |                                |  |     |  |  |
| Na                                     | 法令名(受令)                        |  | IΓj |  |  |
| 121                                    | 机构特别相置法 (昭和22年3月21日号外法律第26号)   |  |     |  |  |
| 问2                                     | 所得税法(昭和40年3月31日発外法律第30号)       |  | 常一  |  |  |
| 回答                                     | 法人税法(邮船40年2月21日号外法律限24号)       |  |     |  |  |
| $\Box$ 4                               | 所得税法临行令(NG和40年3月31日号外政令第36号)   |  | す。  |  |  |
| 问题                                     | 法入税法院行书 (昭和40年3月31日号外政令第97号)   |  | IΓì |  |  |
| 日8                                     | 法入税法院行规则《相和40年3月31日号外大蔵省令第12号》 |  | のソ  |  |  |
| 同学                                     | 消費机五 (昭和083年12月30日最外法律第100号)   |  |     |  |  |

図 31 選択結果一覧

通常一覧」から抽出した場合は、 常一覧形式の「選択結果一覧」、 「ヒット箇所一覧」から抽出した場合 は、ヒット箇所一覧形式の「選択結 果一覧」が表示されます。 ■「戻る」ボタンで、選択元の画面(通

常一覧またはヒット箇所一覧)に戻りま

選択結果一覧」画面上では一覧表 のソート機能は利用できません。

## <span id="page-22-1"></span>**5.4.** 制定・沿革検索の検索結果一覧

「制定・沿革検索」では、「改正法」と「被改正法」を組み合わせた特別な一覧表を用意し ています。また、検索の特性から、一覧上に「施行日」の概念が取り入れられています。

#### 1. 検索対象で「新規制定(法)」を選択した場合

#### ■検索条件

●検索対象:「新規制定」

●公布年月日:「平成 16年4月1日~平成 17年3月 31日」

●法令種別:「法律」

![](_page_22_Figure_14.jpeg)

図 32 検索結果一覧(新規制定)

![](_page_23_Picture_219.jpeg)

2. 検索対象で「改正沿革」を選択し、一覧の表示形式を「改正法から被改正法を 見る」に設定した場合

#### ■検索条件

- ●検索対象:「改正沿革」
- ●一覧の表示形式:「改正法から被改正法を見る」
- ●公布年月日::「平成 15年1月1日~平成 16年3月 31日」

●法令種別:「法律」

![](_page_23_Figure_7.jpeg)

図 33 検索結果一覧〔改正沿革(改正法→被改正法)〕

![](_page_23_Figure_9.jpeg)

## 3. 検索対象で「改正沿革」を選択し、一覧の表示形式を「被改正法から改正法を 見る」に設定した場合

#### ■検索条件

- ●検索対象:「改正沿革」
- ●一覧の表示形式:「被改正法から改正法を見る」
- ●公布年月日:「平成 15年1月1日~平成 16年3月 31日」

●法令種別:「法律」

![](_page_24_Picture_6.jpeg)

図 34 検索結果一覧(改正沿革(被改正法→改正法)

![](_page_24_Figure_8.jpeg)

## <span id="page-25-0"></span>**6.** 条文表示

「検索結果一覧」画面で、該当法令名または条項のリンク文字列をクリックすると、全フレ ームを切り替えて各法令の条文を表示します。

「条文表示」画面では、「法令目次」を用いて各条を頭出しして参照する機能、「改正沿 革」、「改正沿革⇒条文表示」を用いて法令の現在・過去・未来を参照する機能等、多様 な機能を搭載しています。

## <span id="page-25-1"></span>**6.1.** 検索結果一覧から「時点」条文へ

「税務・会計法規』では、各検索結果から表示する条文の「時点」が異なります。各検索結 果一覧からは、以下の時点の条文が表示されることをご確認ください。

#### 1. 目次検索

(1)「分野別目次」「実務体系」「公表元別目次」で検索した場合→「内容現在日」時点 (最新内容)の条文

(2)「廃止」目次で検索した場合→廃止直前(廃止の1つ前の時点)の条文

#### 2. 用語検索

(1)「時点」を指定せずに検索した場合→「内容現在日」時点(最新内容)の条文

(2)「時点」を指定して検索した場合→指定した時点(施行日)で有効な状態の条文

#### 3. 制定・沿革検索

(1)「新規制定」で検索した場合 ①法令名のリンク文字列=「内容現在日」時点(最新内容)の条文 ②施行日(日付)のリンク文字列(公布)=公布日時点で有効な条文

(施行)=公布された条文が実際に効力をもつ日

(施行日)時点で有効な条文

(2)「改正沿革」で検索した場合 ①法令名のリンク文字列=「内容現在日」時点(最新内容)の「被改正法」の条文 ②施行日(日付)のリンク文字列(公布)=被改正法が改正された日(改正法の公 布日)時点で有効な条文 (施行)=改正された内容が実際に効力をもつ日 (施行日)時点で有効な条文

#### ■条文の「現在」・「過去」・「未来」

条文表示においては、「いつの時点で有効な状態の条文」を表示しているのか、常に 確認しておく必要があります。いま参照している条文は、「過去時点で有効な状態であ った条文」なのか、「最新内容の条文」なのか、「未来の施行状態が溶け込んだ条文」 なのか、画面の基調色でご確認いただけます。

![](_page_25_Figure_18.jpeg)

## <span id="page-26-0"></span>**6.2.** 条文の画面構成

![](_page_26_Picture_1.jpeg)

図 38 画面構成(内容現在日時点の「法人税法」冒頭)

#### ■A 機能ボタン

「条文表示」画面で利用できる機能を集約しています。

## ■B 法令名・有効時点表示フレーム(左上フレー ム) 表示中の法令の「法令名」「制定日」「最終改正日」を

表示します。また、現在参照中の条文は、いつの時 点で有効な条文なのか、常に表示しています。

![](_page_26_Figure_7.jpeg)

図 39 法令名・有効時点表示

## ■C 目次表示フレーム(左下フレーム)

法令の目次(編章節名、条および条見出 し)を階層的に表示します。また、「改正沿 革⇒条文表示」ボタンをクリックすると、この フレームを「時点目次(改正沿革⇒条文表 示テーブル)」に切り替えて表示します。

![](_page_26_Figure_11.jpeg)

図 40 目次フレーム

## ■D 条文表示フレーム(中央フレーム)

当該法令の条文を表示します。

注釈情報の参照、各条の改正履歴の参照、『判例体系』、『法律判例文献情報』へのリ ンクもここから行います。

## ◆ ヒット箇所のハイライト表示

フリーワードで検索した場合に、ヒット した文字列をハイライト表示します(複 数語で検索した場合は、違う色でハイ ライト表示します)。

#### ◆ 条文のページ移動

中央フレームに表示される条文は、一 定の長さでページが分割されていま す。ページを前後に移動する場合は、 条文表示の各ページの最初と最後に ある「前へ」「次へ」のリンク文字列をク リックしてください。

ページを分割しないで表示したいとき は、「ご利用環境の変更」画面で設定 してください(p.42 参照)。

前へ

![](_page_26_Picture_22.jpeg)

#### ■E 参照情報表示フレーム(右フレーム)

該当法令または各条の参照情報を表示します。このフレームを切り替えて、各条の改 正注記、各条の改正履歴、各種注釈情報を表示します。

![](_page_27_Picture_2.jpeg)

図 41 右フレームに関連する各種ボタン

## <span id="page-27-0"></span>**6.3.** 各種機能1(条文を活用する)

条文表示画面の機能は、大きく二つに分けられます。

- ●ある時点層において条文を活用するための各種機能
- ●法令の履歴(時点層)を移動するための各種機能
	- ここでは、条文を活用するための機能をご説明します。

#### 1. 「機能ボタン」の機能

E ANTICHAS 2/25 - VAS I ANTO ESTABLE SANT E ANNO ESTADO A MORTE E UN ESTADO E INSERIO A MO

図 42 機能ボタン

#### ■「未施行並列表示」ボタン(内容現在日時点のみ有効)

現在表示中の条文(黒色)と並列して、未施行条文を緑色で表示します。同じ条で複数 回改正があるときは、未施行条文が複数並びます。

#### ■現在表示中の法令(条項)の位置(例: 44/2800)

分数で表示されています。分母は、「検索結果一覧」(または「選択結果一覧」)の総件 数、分子は、現在表示中の法令(条項)が「検索結果一覧」(または「選択結果一覧」) で何件目に当たるのかを表しています。法令単位で検索した場合はヒットした法令の 件数、項単位で検索した場合はヒットした項の件数(検索件数)が表示されています。

#### ■「前法令」「次法令」ボタン

条文の呼出し元となった「検索結果一覧」(または「選択結果一覧」)における前の法令 /次の法令に表示を切り替えます。

#### ■「前ヒット」「次ヒット」ボタン

フリーワードで検索した場合に、フリーワードのヒット箇所(ハイライト文字列)にジャンプ する機能です。「前ヒット」「次ヒット」で前後にそれぞれジャンプします。

#### ■「法令内文字検索」(「<前」「次>」)

現在表示中の条文に対して、改めてフリーワード検索をかけることができます。入力欄 に検索語を入力して「法令内文字検索」ボタンをクリックすると検索が実行され、ヒットし た文字列がハイライト表示されます。ハイライト箇所(ヒット箇所)は「く前」「次>」ボタン で前後にジャンプすることができます。

検索語は1語まで有効です。スペース区切りで複数語を入力しても、掛け合わせ検索 はできません。また、「法令内文字検索」を実行すると、既存のハイライト(用語検索で フリーワード検索をしたときのハイライト表示)は解除され、改めて「法令内文字列検 索」のハイライトが表示されますのでご注意ください。

#### ■付箋

表示中の法令に付箋を付けます。「付箋」ボタンをクリックすると、表示中の法令に付箋 が付されます。付箋を確認するには、D1-Law バーの「付箋とメモ」のアイコンをクリッ クしてください。付箋一覧が表示され、メモを付すこともできます。

#### ■ダウンロード

表示中の法令または各条をダウンロードします。「ダウンロード」ボタンをクリックすると 「ダウンロード(条文)」のミニウインドが開き、ダウンロードの詳細を設定することができ ます。

#### ■戻る

条文の呼出し元となった「検索結果一覧」(または「選択結果一覧」)に戻ります。一覧 を再確認したい場合や、条件を変えて再検索したい場合にご利用ください。

2. 「法令名・有効時点表示フレーム」と「目次表示フレーム」の機能

![](_page_28_Figure_5.jpeg)

■目次の切替え(法令目次→時点目次)

![](_page_28_Picture_7.jpeg)

「改正沿革⇒条文表示」ボタンをクリックすると、左下フレームを 「沿革表示(時点目次)」に切り替えます。「沿革表示(時点目 次)」の詳細は次項で詳しく説明します。

#### ■目次の切替え(時点目次→法令目次)

![](_page_28_Picture_10.jpeg)

「目次」のボタンをクリックすると、左下フレームを「法令目次」に切り 替えます。

#### ■法令目次

「法令目次」では、各法令の目次を、階層ツリーの形式で表 示しています。各法令の目次に応じて、「題名等」「本則」「制 定附則」「改正附則」「付録」「別表」「様式」等の基本構成を 第一階層に、以降は編~条へと階層を下っていきます(最終 階層は、本則については「条」レベルまで、附則関係は「項」 レベルまでです)。各項目横の[+][-]アイコンをクリックし て、階層を開閉してご利用ください。

該当項目の条文を表示する場合は、各項目名のリンク文字 列をクリックしてください。中央フレームに該当箇所の条文が 頭出し表示されます。

![](_page_28_Figure_15.jpeg)

図 45 法令目次

#### 3. 「条文表示フレーム」と「参照情報表示フレーム」の機能

#### ■「引用法令」へのリンク

参照中の条文中に引用されている他の法令を、リンク文字列からダイレクトに参照する ことができます。引用されている法令名(および条項号名)をクリックすると、別ウインド を開き、該当法令の該当箇所を頭出しして表示します。

![](_page_29_Figure_3.jpeg)

図 46 引用リンク(法人税法から国税通則法へ)

#### ■注釈情報の表示(「注釈(日)」時点の条文表示の場合)

注釈情報には、以下の種類があります。

- ●すべての時点層で利用できる・・・「改正注記」「条履歴」
- ●「注釈(日)」の時点層だけで利用できる・・・「委任」「参照」「変更適用」「罰則」
- ●「未施行並列表示」の時点層だけで利用できる・・・「未施行施行日」

注釈の付されている条には、条の末行に注釈情報のアイコンが表示されています。ア イコンをクリックすると、右フレームを切り替えて、注釈情報の詳細を表示します。 注釈情報の詳細から、その条から下位法令に委任している法令(「委任」)、リファー関 係にある法令(「参照」)、該当条の読替え等を規定した法令(「変更適用」)をダイレクト にリンク表示することができます。また、自法内の該当箇所(例えば罰則規定の条)へ ジャンプすることもできます。「改正注記」では、該当条の改正沿革が確認できるととも に、注記に対応する改正附則を別ウインドを開いて表示することができます。未施行並 列表示の条文では、「未施行施行日」から該当条文がいつ施行されるか確認できます。 「条履歴」については、次項で詳しく説明します。

![](_page_29_Picture_11.jpeg)

◆ 注釈の例

![](_page_29_Picture_13.jpeg)

医療法施行規則4条の「改正注記」

委任 一項各号列記以外の部 分の「経済産業大臣及び総務大 臣が…定め」=〈プログラムの開 発に係る電子計算機利用高度 化計画》、三項の「政令」=〈本法 施行令〉土条

情報処理の促進に関する法律3条 の「委任」

参照 一項の「法律」=〈国有財 産法〉二〇条一三一条、〈国有林 野の管理経営に関する法律〉七 条一八条の四、(国有財産特別 措置法》、(北海道国有未開地処 分法)三条一五条 九条、〈社寺 等に無償で貸し付けてある国有 財産の処分に関する法律》、《物 品の無償貸付及び譲与等に関 する法律〉、(国の所有に属する 自動車等の交換に関する法 律》、(道路法)九四条、(河川 注:<br>法)<u>九二条 九三条</u> (土地改良<br>法)<u>五〇条</u> (下水道法)<u>三六</u> 条、〈空港整備法〉一五条 一六 条等

財政法 9 条の「参照」

![](_page_29_Figure_19.jpeg)

政治資金規正法 8 条の「罰則」

変更適用 罰金額の変更=(罰) 金等臨時措置法〉二条一項

売春防止法 5 条の「変更適用」

図 47 注釈情報の表示

#### ■関連(リンク情報)の表示

参照中の条項の関連(リンク)情報の付されている条には、条の末行に関連のアイコン が表示されています。 | 関連

アイコンをクリックすると、右フレームを切り替えて、関連リンク情報の詳細を表示します。 本リンクからは、該当条文に関連する法令や通達等の条文の参照が可能です。 ※ただし、原則として「法人税、消費税」分野に限られます。

![](_page_30_Figure_3.jpeg)

#### ■解説所在情報の表示

参照中の法令、通達、会計諸則等が小社出版物で解説されているときは、条の末行 に解説所在情報のアイコンが表示されています。 解説所在 アイコンをクリックすると、右フレームを切り替えて、解説所在情報の詳細を表示します。 解説所在情報の対象書名は、下記の 13 書 法人税法(昭和40年3月31日 名です。 号外法律第34号】 本則:22条 『DHC 会社税務釈義』 解膜所在 『DHCコンメンタール 国税通則法』 DHC 会社税務釈義 『DHCコンメンタール 所得税法』 第1巻 1179の3頁/1404<br>第1巻 頁/1421頁/1521頁 『DHCコンメンタール 法人税法』 第2巻 2001頁 『DHCコンメンタール 相続税法』 第5巻 3004頁 第8章 3199の59頁/3203の3<br>頁/3224頁/3303頁 『DHCコンメンタール 消費税法』 『詳解 会社税務事例』 DHCコンメンタール 法人税 法 『詳解 資産税務事例』 第2巻 1101頁 『詳解 所得税務事例』 詳解 会社税務事例 791の2頁/791の4 『TAX&LAW 会社税務の実務』 真/817の53の 第2巻 買/817の64買/818 『こんなときどうする 会社の税務Q&A』 頁/1129の3頁/1151 **百/1162百** 『こんなときどうする 消費税Q&A』 第4章 2261の11頁 『事例で解る会計基準と税務』 図 49 解説所在情報の表示

税務・会計法規

#### ■表・図版等(イメージ情報)の表示

別表や図版等の画像データは、条文中に埋め込まれているイメージまたはPDFファイ ルにて確認することができます。

![](_page_31_Figure_2.jpeg)

図 50 法人税法施行規則別表

## ■括弧取外し条文の表示

条文が表示されている画面で任意の条を指定して、括弧内の文字を非表示(括弧内 の文字を削除)に切り替えて表示します。()表示の多い条文を参照するときに便利 な機能です。

左フレームの「法令目次」で、括弧取外し表示をしたい条にチェックを入れて、ツール バーの「括弧取外表示」ボタンをクリックします。別ウインドを開いて、括弧内の文字を 非表示にした条文を表示します。

※条文の肩見出し、項目記号((1)、(2)・・・)は非表示になりません。

![](_page_31_Picture_8.jpeg)

図 52 括弧取外し表示(指定方法)

![](_page_31_Figure_10.jpeg)

図 53 括弧取外し表示(条文表示)

## <span id="page-32-0"></span>**6.4.** 各種機能2(履歴/時点を活用する)

現在有効な条文から、過去時点で有効であった条文、未来に効力を有するであろう条 文へ移動し表示します。

各時点への移動は、以下の3つを入口として行われます。

●「改正沿革」で、各改正法の「施行日」時点へ移動する。

●「時点目次(改正沿革⇒条文表示)」で参照したい時点へ移動する。

●「条履歴(条単位の改正履歴)」で各条が改正された時点へ移動する。

#### 1. 「改正沿革(改正法順・施行日順)」と時点移動

「改正沿革」ボタンは、条文表示フレームの上方(法令名の下)に表示されています。 「改正沿革」ボタンをクリックすると、別ウインドを開き「改正沿革」画面を表示します。改 正法の一覧から参照したい時点(施行日)をクリックしてください。別ウインドを開いて、 その時点(施行日)で有効な条文を表示します。

![](_page_32_Figure_8.jpeg)

|              |                          |                                                                                          |                                                                                              | 改正法昇順に再ソートし |  |
|--------------|--------------------------|------------------------------------------------------------------------------------------|----------------------------------------------------------------------------------------------|-------------|--|
|              | 並べ替え                     | ました。                                                                                     | 施行日の昇順にソートされ<br>ます。                                                                          |             |  |
|              | 法人规法[职项40年3月31日号外法律第34号] |                                                                                          |                                                                                              | - 133       |  |
| No           | 集行日                      |                                                                                          | 改正法 (二)                                                                                      |             |  |
|              | [平成13年1月6日   比略]         | 平成10年6月1日号外法律第117号(接定放射性復重物の最終処分に関する法律附件一件条による改正)                                        |                                                                                              |             |  |
|              | 【中成13年3月1日 梅行】           |                                                                                          | 平成12年4月出日号外法律第47号「運輸施設整備事業国法の一般を改正する法律財動一と歯による改正」                                            |             |  |
|              | 日本公 日の2月に終わせた            | 平成13年3月30日春外(石津葉6時1法人現法等の一部を改正する決律……二条による改正)                                             |                                                                                              |             |  |
|              | 「平成13年3月31日 期行」          | - 平成13年3月30日号列:右拿第8号12元人総法等の一部を改正する法律------二条に上も改正]                                      |                                                                                              |             |  |
|              | 【平信19年3月31日 指行】          | 平成13年3月30日夏列法律第6号(法人税法等の一部を改正する法律一)一二条による的正1                                             |                                                                                              |             |  |
|              | 【平成15年4月1日 18行】          | 平成12年3月31日長外法津算20号(年金指社事業団の解説及び業務の承継期に開きる法律制作ご主義による87                                    |                                                                                              |             |  |
|              | 【平成13年4月1日 1日17】         | 平成13年3月30日号外法津富6号「法人税法神の一部を修正する法律……二条による改正」                                              |                                                                                              |             |  |
|              | 【中國13年6月11日 公所】          | 平成19年6月15日号列出東第50号(補定給付企業年生法財団工四条による改正)証 この一部放正確定は、平成一<br>三年六月二九日号为法律九四号附则二二条により一部改正された) |                                                                                              |             |  |
|              | 甲硫酸甲酮四甲 盐布               |                                                                                          | 平成13年6月27日号的法理算35号「田朝社連等の機関に関する法律制制団大楽による投資」                                                 |             |  |
| 10           | 【中部13年6月31日 会布】          | 西五条による等                                                                                  | 平成13年6月26日新かは1世紀の4月18日は第25、2009年3月25日には10月24日で1999年6月22日は15月27日に開催された時<br>各改正法の施行日が表示されています。 |             |  |
| $^{\dagger}$ | (平成13年6月31日 公布)          | 平成13年三月2                                                                                 | このリンク文字列をクリックすると、別画面                                                                         |             |  |
| t2           | 【平確13年6月29日 公布】          | 平成13年6月29                                                                                |                                                                                              |             |  |
| 打压           | 【平成13年8月39日 以市】          | 平成13年6月29                                                                                | を開いて、「その時点で有効な条文」を表                                                                          | 审           |  |
| 14           | [平成13年7月4日 公布]           | 平成13年1月46                                                                                | 示します。                                                                                        | 尚を切るための     |  |
| ts           | 评估13年10月1日 眉行            | 四五県による改正                                                                                 | 平成13年6月29日号为は津算80号「最法等の一部を改革する等の注目の指行に従う関係法律の整備は関する法律                                        |             |  |
| 10           | 平成13年10月1日 指行】           | 平成13年6月29日号外法律第88号(建定确定年金法则和九条による改正)                                                     |                                                                                              |             |  |
|              | 【平成13年11月28日 公布】         | 四条门上石的下门                                                                                 | 平成13年11月28日号当法津属129号「個法等の一部を改正する法律の指導に排引機停占津の整備に関する法律と                                       |             |  |

図 55 改正沿革(法人税法)/施行日昇順)

#### 2.「時点目次(改正沿革⇒条文表示)」と時点移動

「改正沿革⇒条文表示」ボタンは、「法令目次」の上に表示されています。 「改正沿革⇒条文表示」ボタンをクリックすると、「法令目次」を切り替えて、「時点目次 (改正沿革⇒条文表示テーブル)」を表示します。

選択できる時点層(施行日)が、新しいものから順に表示されます。施行日の一覧から、 参照したい時点(施行日)のリンク文字列をクリックしてください。指定した時点で有効 な当該法令の条文を、別ウインドを開いて表示します。

改正沿革▶ 条文表示

図 56 「改正沿革⇒条文表示」ボタン

![](_page_33_Figure_7.jpeg)

図 57 時点目次

![](_page_34_Figure_0.jpeg)

図 60 「過去」の有効状態(パープル)

#### 3. 「条履歴(条単位の改正履歴)」と時点移動

該当条に改正の履歴がある場合は、各条の末行に「条履歴」アイコンが表示されてい ます(注釈と同じ体裁のアイコンです)。

「時点目次(改正沿革⇒条文表示テーブル)」は、当該法令全体の改正の履歴を「改 正法」とその「施行日」で表現しています。「条履歴」も同様に、当該条の改正の履歴を 「改正法」とその「施行日」で表現しています(「時点目次」から、当該条を改正した改正 法およびその施行日だけを取り出して、条単位で表示しています)。「条履歴」を参照 することにより、該当条の改正の履歴が確認できるとともに、改正時の条文を再生する ことができます。

「条履歴」ボタンをクリックすると、右フレームが切り替わり、「条履歴」を表示します。施 行日の一覧から、参照したい時点(施行日)をクリックしてください。指定した時点で有 効な該当条の条文を、別ウインドを開いて表示します。

- 「条履歴」のアイコン
- 柔履歴

![](_page_35_Figure_0.jpeg)

「条履歴」の時点移動は、基本通達の改正による通達番号の繰り上げ、繰り下げに対応 しています。例えば、法人税基本通達「12 の3-1-1」が「12 の5-1-1」に繰り下げら れたときは、改正後の「12 の5-1-1」から条履歴をたどると、繰り下げる前の通達番号 「12 の3-1-1」が表示されます。

## <span id="page-35-0"></span>**6.5.** 過去時点、未来時点の条文の参照

「改正沿革」、「時点目次」、「条履歴」で、「施行日」のリンク文字列をクリックすると、現在 表示している条文とは別の時点層の条文を、別ウインドを開いて表示します。時点層を見 誤らないために、内容現在日を境に、現在、過去、未来を色分けして表現しています。

- ●「内容現在日」時点の条文・・・ブルーを基調色にした画面
- ●内容現在日以前の施行日(過去)の条文・・・パープルを基調色にした画面
- ●内容現在日以降の施行日(未来)の条文・・・グリーンを基調色にした画面

各時点層の条文中には、文字の色が別色になっている箇所があります。これは、直前の 時点層(施行日)と、現在表示している時点層(施行日)間の「異動があった箇所(改正さ れた箇所)」を表しています。

時点移動後の「条文表示」画面では、この別色部分(=正味の改正内容)だけをジャンプ して表示する「前改正」「次改正」ボタンをご用意しています。

#### ■時点移動後の条文表示(未来と過去)

![](_page_36_Figure_1.jpeg)

![](_page_36_Figure_2.jpeg)

図 63 条文参照(過去)

午近は味と内容日本外法はあい

## <span id="page-37-0"></span>**6.6.** 関連解説・Q&Aの参照

『税務・会計データベース』の商品間連携により、条文画面から、関連する解説やQ&A をダイレクトに表示することができます。(ご契約いただいている商品のみ参照できます。)

「条文表示」画面で、参照中の条文に関連する解説、Q&Aがある場合は、各条末(注釈 アイコンと同じ並び)に、「解説」「Q&A」のアイコンが表示されます。各アイコンをクリック すると、関連解説・関連Q&Aの一覧画面が別ウインドで開き、青い文字列をクリックする と、該当の解説・Q&Aが開きます。

![](_page_37_Figure_3.jpeg)

図 64 関連解説・Q&A参照

## <span id="page-38-0"></span>**6.7.** 判例の参照(『判例体系』へのリンク)

関連商品『判例体系』をご契約いただいているお客様は、参照中の法令または条に関連 する判例をリンク表示することができます。

「条文表示」画面で、参照中の法令または条に関連する判例がある場合は、法令の冒頭 または各条末(注釈アイコンと同じ並び)に、グリーンの「判例体系」アイコンが表示されま す。「判例体系」アイコンをクリックすると、『判例体系』の呼び出し画面が別ウインドで開き、 関連する判例の一覧表が表示されます。

『判例体系』のご利用権限がない場合は、この機能を利用することができません。

![](_page_38_Figure_4.jpeg)

図 67 『判例体系』表示

## <span id="page-38-1"></span>**6.8.** 文献情報の参照(『法律判例文献情報』へのリンク)

関連商品『法律判例文献情報』をご契約いただいているお客様は、参照中の法令に関連 する文献情報をリンク表示することができます。

「条文表示」画面で、参照中の法令に関連する文献がある場合は、法令の冒頭に、オレ ンジの「文献」アイコンが表示されます。「文献」アイコンをクリックすると、『法律判例文献 情報』の呼び出し画面が別ウインドで開き、関連する文献の一覧表が表示されます。 『法律判例文献情報』のご利用権限がない場合は、この機能を利用することができませ  $\lambda$ 

![](_page_38_Figure_9.jpeg)

図 69 『法律判例文献情報』

## ◆ 『判例体系』へのリンク 『判例体系』の画面は、別ウインドで開 きます。法令と判例を並べて表示する こともできます。この画面は、参照用の 画面です。判例を検索する場合は、 DB 切替タブで『判例体系』をクリックし てください。

◆ 『法律判例文献情報』へのリンク 『法律判例文献情報』の画面は、別ウ インドで開きます。法令と文献情報を 並べて表示することもできます。この 画面は、参照用の画面です。文献を 検索す る場合 は 、 『 D1-Law.com 』 (https://www.d1-law.com/)からログ

## <span id="page-39-0"></span>**7.** ダウンロードと印刷

データの二次利用に便利なダウンロード機能を搭載しています。また、ダウンロードしたフ ァイルを利用して、整った体裁で印刷することもできます。

## <span id="page-39-1"></span>**7.1.** ダウンロード(一覧)

「検索結果一覧」画面の一覧表をダウンロードします。各検索結果一覧画面の「ダウンロ ード」ボタンをクリックしてください。ミニウインドが開き、「ダウンロード(一覧)」画面が表示 されます。出力対象を設定して、「実行」ボタンをクリックしてください。

![](_page_39_Picture_194.jpeg)

#### ■選択件数: 件

「検索結果一覧」で選択した(チェックを入れた)法令または項の件数を表示します。

#### ■一覧件数: 件

「検索結果一覧」全体の法令または項の件数(検索でヒットした件数)を表示します。

#### ■検索条件を出力

検索時の検索条件も併せて出力します。必要に応じてチェックを入れてください。

#### ■ファイル形式

出力するファイル形式をラジオボタンで選択してください。テキスト形式(.txt)とリッチテ キスト形式(.rtf)が選択できます。

#### ■ダウンロードする項目

出力する内容をラジオボタンで選択してください。

●一覧のみ・・検索結果一覧に表示されている情報(法令名、発令、条項)をダウンロードします。 ●一覧+条文・・検索結果一覧に表示されている情報+該当条項の条文をまとめてダウンロード

します。詳細検索で「項単位」の検索をした場合にのみ有効な指定です。

## ■ダウンロードする対象

対象をラジオボタンで選択してください。

#### ●すべて

「検索結果一覧」の件数(一覧件数)が、ダウンロードできる最大の件数(50 件)以下の場合に 利用できます。一覧の全件をダウンロードします。

#### ●選択したもの

「検索結果一覧」で選択した件数(選択件数)が、最大件数(50件)以下の場合に利用できま す。選択した法令または項(検索結果一覧でチェックを入れた法令または項)だけをダウンロ ードします。

#### ●No.指定

出力する対象を「検索結果一覧」の No.で指定します。何番から何番までの法令または項をダ ウンロードするか、開始番号と終了番号を入力してください。最大件数を超えて指定することは できません。

#### ◆ 一覧ダウンロードの項目

「ダウンロード(一覧)」画面で指定した ダウンロードする項目は、そのとき限り 有効です。標準の設定を変更する場 合は、「ご利用環境の変更」をご利用く ださい。

## <span id="page-40-0"></span>**7.2.** ダウンロード(条文)

「条文表示」画面で表示している条文をダウンロードします(どの時点層の条文もダウンロ ードできます)。

1. 参照中の法令の「法令目次」で、ダウンロードしたい項目にチェックを入れます。法令の 全文をダウンロードする場合は、チェックを1つも入れないでください。

![](_page_40_Figure_3.jpeg)

図 71 ダウンロード対象の選択

2.ツールバーの「ダウンロード」ボタンをクリックしてください。ミニウインドが開き、「ダウンロ ード(条文)」画面が表示されます。ファイル形式等を設定して、「実行」ボタンをクリックし てください。

![](_page_40_Figure_6.jpeg)

#### ■ファイル形式

出力するファイル形式をラジオボタンで選択してください。テキスト形式(.txt)とリッチテ キスト形式(.rtf)が選択できます。

#### ■新旧対照票の利用

同じ内容のデータを左右に並べてダウンロードします。新旧対照表を作成するときに 便利なオプションです。

※表や図版等のイメージデータ(画像データ)については、ダウンロードはできませんので、 ご留意ください。

## <span id="page-40-1"></span>**7.3.** 印刷

簡易な印刷は、ブラウザの印刷機能をご利用ください。一覧表や条文を印刷する場合は、 フレーム別に印刷(選択されたフレームのみを印刷)してください。

また、ダウンロード機能を用いて、テキストファイルまたはリッチテキストファイルとして印刷 すると、整った体裁で印刷することができます。

◆ 条文ダウンロードのファイル形式等 「ダウンロード(条文)」画面で指定した 「ファイル形式」や「新旧対照表の利 用」設定は、そのとき限り有効です。標 準の設定を変更する場合は、「ご利用 環境の変更」をご利用ください。

## <span id="page-41-0"></span>**8.** 検索履歴

「検索履歴」画面では、「用語検索」に限って、ログイン後に検索したすべての履歴を参照 することができます。以前の検索条件を用いた「再検索」や検索結果どうしを掛け合わせ て検索する「掛合検索」機能もご利用いただけます。

## <span id="page-41-1"></span>**8.1.** 画面構成

![](_page_41_Figure_3.jpeg)

<sup>図</sup> <sup>73</sup> 検索履歴

## <span id="page-41-2"></span>**8.2.** 表示項目と各種機能

#### ■表示項目

- ●検索日時・・・検索した年月日と時刻が表示されます。検索履歴の一覧表は、この検 索日時が新しいものから順に並んでいます。
- ●No. · · · · · · · · · 連番が表示されます。
- ●検索種別・・・検索を実行した検索画面名が表示されます。用語検索、掛合せ検索 の2種類があります。
- ●検索項目・・・検索条件を設定した項目名が表示されます。例えば、フリーワードで 検索を行った場合は、この欄に「フリーワード」と表示されます。
- ●検索条件・・検索条件の詳細が表示されます。
- ●件数・・・検索結果の法令件数または項件数が表示されます。

#### ■機能ボタン

- ●再検索・・・当該検索履歴の検索条件と同一の条件で再検索します。「再検索」ボタ ンをクリックすると、該当の検索種別の検索画面に切り替わり、検索結果 一覧が表示されます。
- ●保存・・・・・当該検索履歴の検索条件を保存します。「保存」ボタンをクリックすると 「保存した検索条件」画面に検索条件が送り込まれ、保存されます。
- ●削除・・・・・当該検索履歴を完全に削除します。

#### ◆ 検索履歴の自動取得

検索履歴として登録されるのは、「用 語検索」の検索結果に限られていま す。「目次検索」「制定・沿革検索」の 履歴は自動取得されません。

## <span id="page-42-0"></span>**8.3.** 掛合検索

「掛合検索」とは、2件以上の検索履歴を選択して、その検索結果どうしを掛け合わせる 機能です。

![](_page_42_Figure_2.jpeg)

図 74 掛合検索

#### ■操作手順

#### 1. 掛合せ対象の選択

掛け合わせる検索履歴を2つ以上選択します。各検索履歴の左端にあるチェックボッ クスにチェックを入れてください。5 件まで選択可能です。但し、異なる時点間(検索項 目:「時点指定」の日付が異なるもの)の掛合せはできませんので、ご注意ください。

#### 4. 掛合せ条件の選択

選択した検索履歴どうしを掛け合わせる「条件」(演算形式)を選択します。列見出し左 端のプルダウンリストで、演算形式を選択してください。

- ●AND・・・・選択されている検索履歴の検索結果どうしを AND 条件で掛け合わせま す。
- ●OR・・・・・選択されている検索履歴の検索結果どうしを OR 条件で掛け合わせま す。
- ●SUB△·・選択されている検索履歴の検索結果を下から順に引いていきます(下 の検索結果から上の検索結果を控除します)。
- ●SUB▽・・選択されている検索履歴の検索結果を上から順に引いていきます(上 の検索結果から下の検索結果を控除します)。

#### 5. 掛合せ検索の実行

列見出しの左端にある「掛合検索」ボタンをクリックします。掛合せ検索が実行され、フ レーム割りのない「検索結果一覧」画面に切り替わります。同時に、この掛合せ検索の 履歴が、「検索履歴」に蓄積されます。

| DS-Lawyorn | <b>THE-MAILES</b><br><b>JANAKE</b>                                            | <b>ATA 50-60M</b>        |
|------------|-------------------------------------------------------------------------------|--------------------------|
|            | <b><i>RESISTANCEMENT</i></b>                                                  |                          |
|            | ■エ #1<br>新华村市,清理村市,村区1000年生,北京村村区成长,吉丰县村市,南北城市,2100年4月18日                     | <b>Contract Contract</b> |
| 被害起毒一样     |                                                                               |                          |
|            | <b>COMPANY SERVICE TRANS</b>                                                  |                          |
| 法令作託(別)根   | 平成16年10月1日続点で独力をもしている法令・条文                                                    |                          |
|            | 01-4723 0 1000 SEAN 85 BD COR                                                 |                          |
| 日料         | 当事者は簡単引                                                                       |                          |
| Dτ         | <b>ISLANDILLI RIVINERITA BASIA</b>                                            |                          |
| D¥.        | <b>NAV RESPUNSIVERED</b>                                                      |                          |
| l'a        | BETWEEN TRUSCRIPTIONS ENTERTAINMENT                                           |                          |
| Юė         | ※ 1011-10111.5 (地山地地区の川口山地地区)モン                                               |                          |
| D.         | ALERTES (MISSON/ANODEMICAT)                                                   |                          |
| De.        | TESTER R. ENTSITE TRUNKLICH SOM M.T.                                          |                          |
| <b>Co</b>  | 及上に特に付きられる(はは物の内)                                                             |                          |
| b.         | 第5次第七 1 NHHHA RFS2018 MHHH                                                    |                          |
| C×         | <b>NOTE CREATERS ENGINEERS</b>                                                |                          |
| <b>OH</b>  | 地震区で大変の呼叫を設計事業の中です                                                            |                          |
| $\Box$     | <b>新型製造工場和用料材材を制御の中</b>                                                       |                          |
| DH.        | 無 「第 日本(198) 7 REMAILROST NAVADOS 1                                           |                          |
| The party  | 25 Year old at the contract control of the control of the control of the con- |                          |

図 75 検索結果一覧(掛合せ検索)

#### ◆ 「掛合検索」の単位

「用語検索」の検索単位には、「法令 単位」と「項単位」がありますが、異なる 単位間で掛合せ検索を実行した場合 は、いずれの演算形式であっても、以 下の検索単位で検索結果が表示され ます。

- ●法令単位\*項単位=法令単位
- ●項単位\*項単位=項単位
- ●法令単位\*法令単位=法令単位

## <span id="page-43-0"></span>**9.** ご利用環境の変更

「ご利用環境の変更」では、システム設定を自分仕様にカスタマイズすることができます。 ここで変更した標準設定は、ログアウトしても消去されません。いつでもお気入りの環境で ご利用いただけます。設定を終えたら、必ず「確定」ボタンをクリックして変更を保存してく ださい。変更を保存せずに破棄する場合は、「閉じる」ボタンで画面を閉じてください。

![](_page_43_Figure_2.jpeg)

◆ ご利用環境の変更と個人 ID ご利用環境の設定内容は、お客様の 個人 ID に帰属する情報です。個人 ID で認証しないお客様(IP 認証でご 契約のお客様)は、ご利用環境を変更 しても、ログアウト後に消去されてしま います。ご注意ください。

#### ◆ 変更が反映するタイミング

「確定」ボタンを押して変更内容を保 存すると、変更内容はシステムに登録 されますが、変更前に表示していた画 面には、すぐには反映されません。画 面をリフレッシュするか、次の画面に 遷移するタイミングで反映します。

#### ■設定項目

●初期画面の設定

ログイン後に最初に表示する検索画面を設定します。

●パネル利用設定

「用語検索」の「パネル」を標準の検索画面に設定します。

●文字サイズ・ピッチ設定

「条文表示」画面の文字サイズと字間・行間を設定します。

●条文ダウンロード設定

条文ダウンロード時のファイル形式及び新旧対照表利用の標準を設定します。

●一覧ダウンロード設定

一覧ダウンロード時のダウンロード項目の標準を設定します。

#### ●一覧表示設定(表示件数の設定)

「検索結果一覧」画面で1ページに表示する法令または条項の件数を設定します。 フリーワードで検索した場合に表示する検索結果一覧の標準の表示形式を設定します。

#### ●条文表示画面設定

条文表示をするときに、条文を先頭から文末までを一括して表示するか、分割して表示する かを設定します。

法分野別データベース D1-Law.com 税務・会計法規

## User Guide [Version 4.3]

平成 26 年 7 月 1 日

第一法規株式会社 http://www.daiichihoki.co.jp/

お問い合わせ TEL 0120-203-480 FAX 03-3404-2269 電話受付時間/9:00~17:30(土・日、祝日除く) E-mail:support-d1law@daiichihoki.co.jp

Ⓒ第一法規